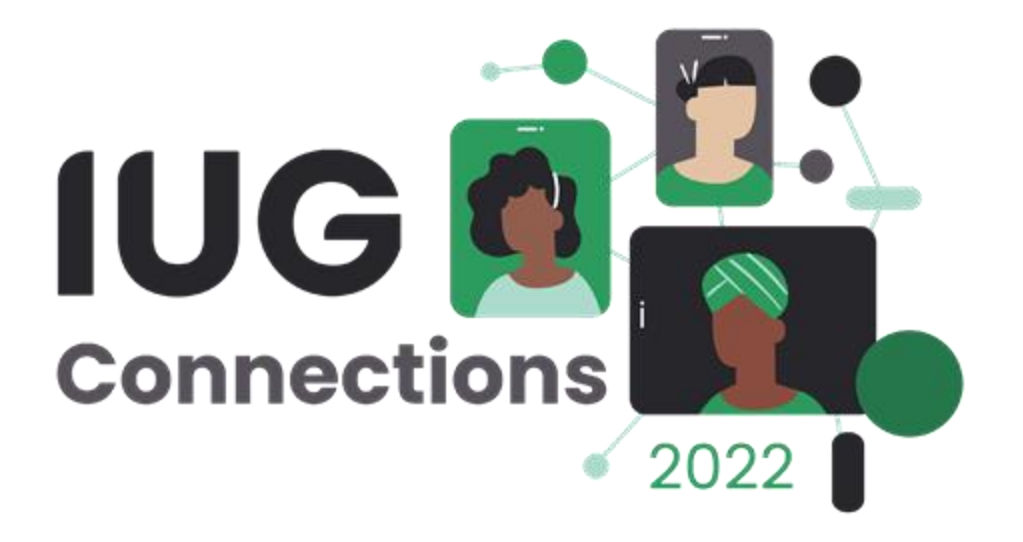

# **BACK TO BASICS:**

*GETTING THE MOST OUT OF ORDER RECORDS AND FUND CODES*

Rhonda Glazier

#### **WHICH CATEGORY DO YOU FALL IN TO?**

❖ Set up order records & funds during migration – and haven't touched them since!

❖ Set up order records & funds at time of migration – and have made small "tweaks" over the years.

❖ Acquisitions was already set up when I got to the library – and I have no idea how or why.

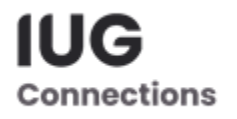

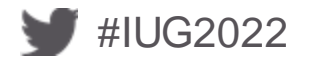

#### **WHY CHANGE THINGS NOW? SOME THINGS TO CONSIDER!**

- **Defining fixed length and variable length fields allows for more accurate reporting.**
- Fund codes and fund reports work in conjunction with order records.
- **EXT** Libraries change all the time what worked when you first got the system, may not work now.
- Be sure and determine what information you want from your system before changing anything.
- Only change what you need to don't make unnecessary changes.

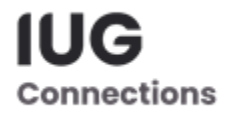

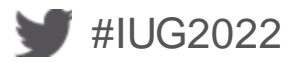

#### **REVIEW YOUR TEMPLATES**

- Don't forget to review your templates when reviewing settings.
- Templates are a handy way to bring in fixed-field codes based on order type serials, monograph, eBook, etc.…
- May need more than one template to handle every type of order.
- You can always insert special fields into a template at the time of order creation.
	- If you are always adding a field during ordering consider adding it to your template.

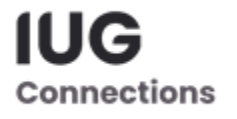

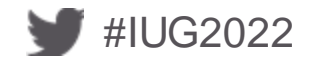

#### **OTHER THINGS TO CONSIDER!**

- When you change a definition of a field, you no longer have consistent data.
	- For example, if you changed ACQ TYPE from P for Purchase Order to P for prepaid, older order records will be redefined as prepaid instead of purchase order.
- Be sure and make the changes at a logical time.
	- Right after fiscal close or at the end of the calendar year for example.
- Run any reports you think you will need before you make the changes.
- Remember change isn't bad, you just need to plan for it!

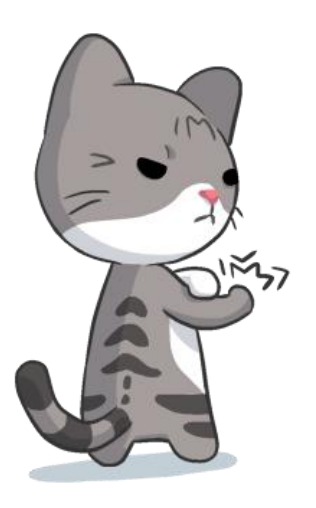

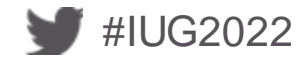

# **ORDER RECORDS**

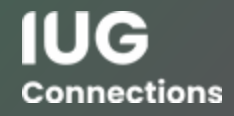

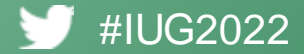

#### **SAMPLE ORDER RECORD**

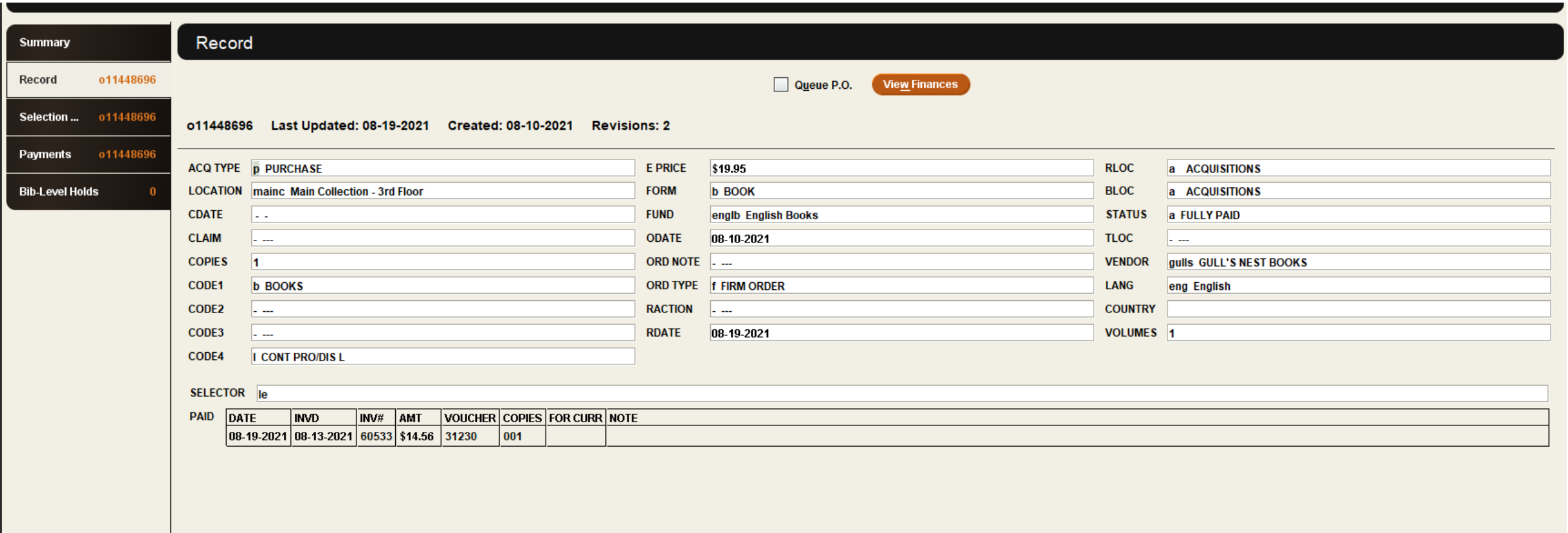

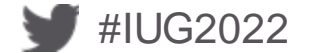

#### **SETTING UP ORDER RECORDS – Fixed Length Fields**

- Data Entered by Library
	- 001 ACQ TYPE
	- 019 BLOC (Billing Location)
	- 003 CDATE (Cataloging Date)
	- 004 CLAIM\*
	- CODE1, CODE2, CODE3, CODE4
		- *Locally Defined*
	- 100 COUNTRY\*
	- 011 FORM
- 012 FUND
- 023 LANG (Language)\*
- 002 LOCATION
- 014 ORD NOTE\*
- 015 ORD TYPE (Order Type)
- 016 RACTION (Receiving Action)
- 018 RLOC (Receiving Location)
- 021 TLOC (Transit Location)
- 022 VENDOR
- 106 VOLUMES

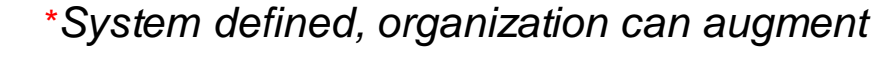

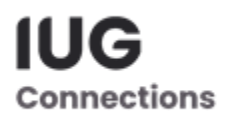

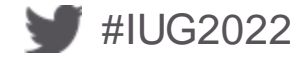

#### **001 ACQ TYPE**

**Library defined. Use for acquisition type or method of paying for the material**

- Maximum code length: 1 character (lower case alphabetic or numeric)
- Maximum number of codes: 32
- Maximum length of code: 25 characters

Sample acquisition types:

IUG

Connections

- P purchase
- X exchange
- D prepaid
- G gift
- F firm order

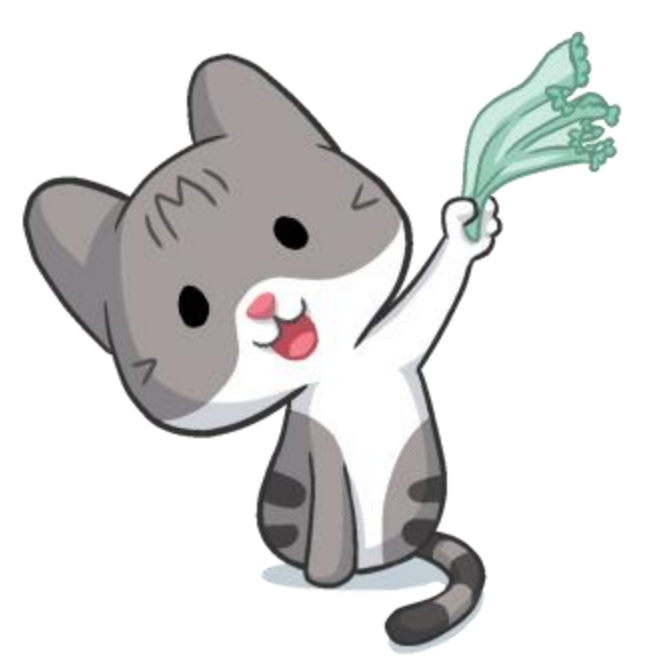

#### **002 LOCATION**

#### **Shelving location or branch, defined by library**

- Maximum number of codes: 10,000 (lower case alphabetic or numeric)
- Maximum code length: 5
- Maximum length of code definition: 25 characters
- Maximum number of locations in an order record: 100

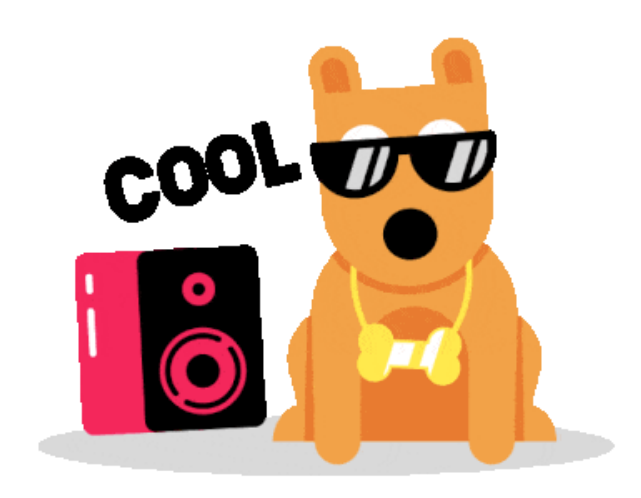

Sample Location Codes

- Main Main Library
- Ref Reference
- YA Young Adult
- BUS Business Library

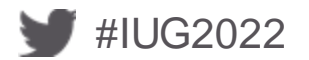

#### **011 FORM**

**The physical form of the material. Your library defines the codes.**

- Maximum code length: 1 (lowercase alphabetic or numeric)
- Maximum number of codes: 32
- **EXEDENT IN A 25 IN MAXE INCOCO EXAM** MAXIMUM length of code definitions: 25 characters

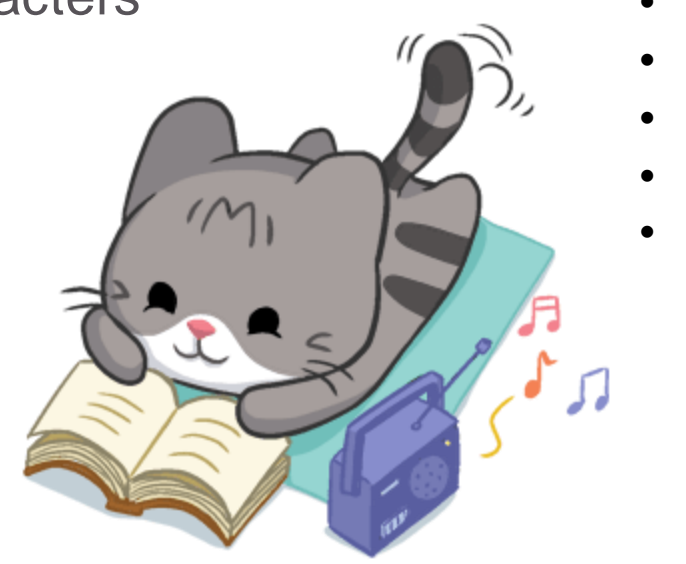

#### Sample Forms

- B book
- P periodical<br>• S series
- S series
- D DVD
- E eBook

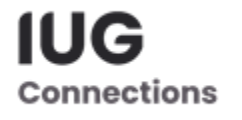

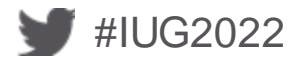

#### **015 ORDTYPE**

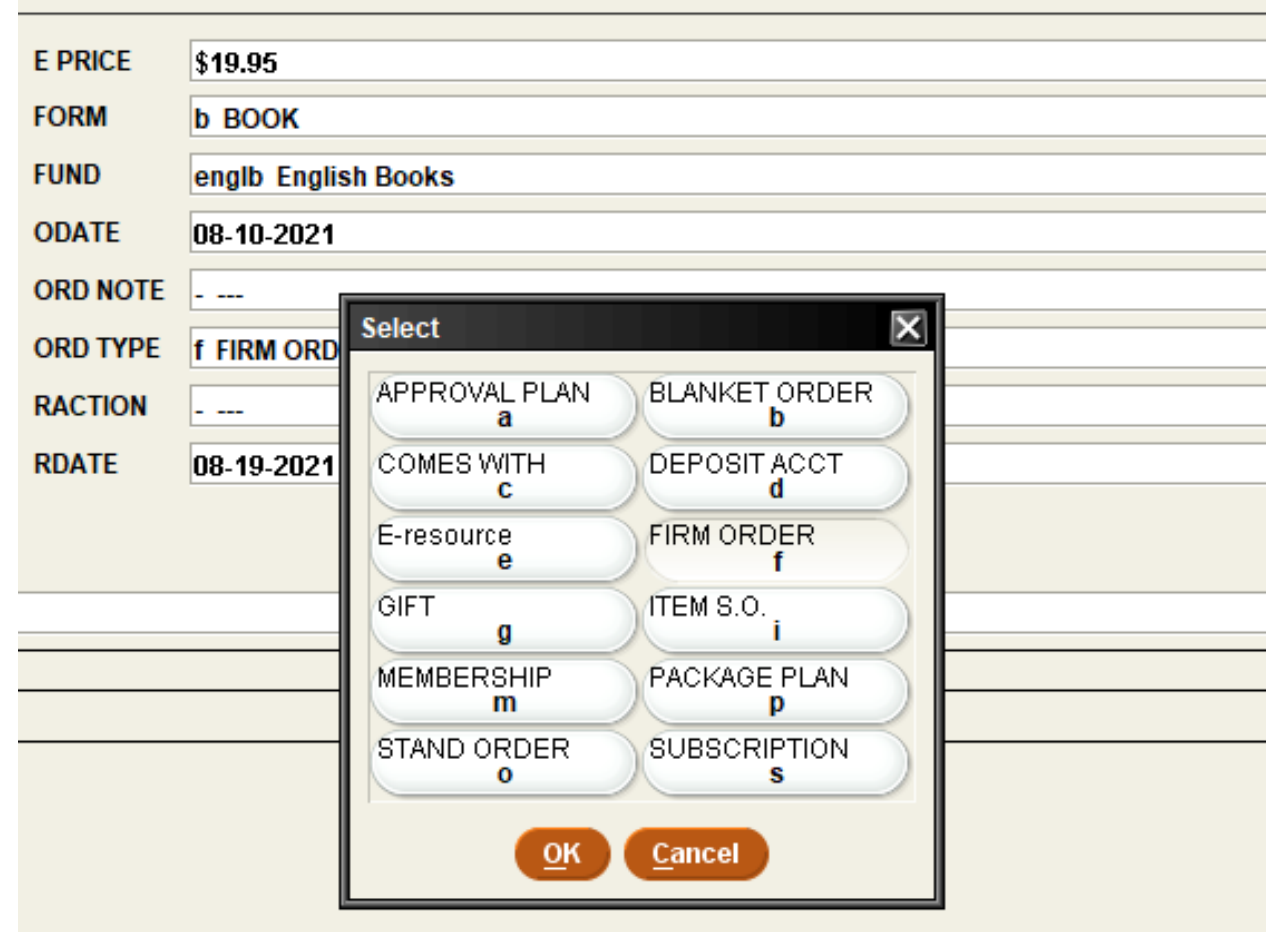

**Data in Field entered by Library** Defines the way the material is acquired.

- Code: 1 character (lowercase alphabetic or numeric)
- Maximum  $\#$ : 32
- Maximum Length: 25 characters

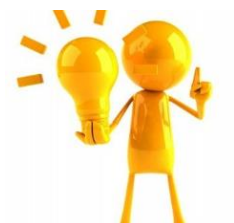

ORDTYPE can be mapped to the sub fund field in the fund code.

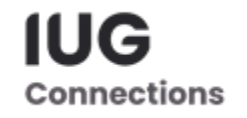

#### **016 RACTION**

Library defined: receiving action usually indicating special handling, can be used in conjunction with the variable length field INT NOTE.

- **EXEDENT Maximum code length: 1 character (lowercase** alphabetic or numeric)
- Maximum number of codes: 32
- Maximum length of code definition: 25 characters

Sample RACTION definitions:

- NO RACTION (default)
- A Attention
- N Notify
- R Rush

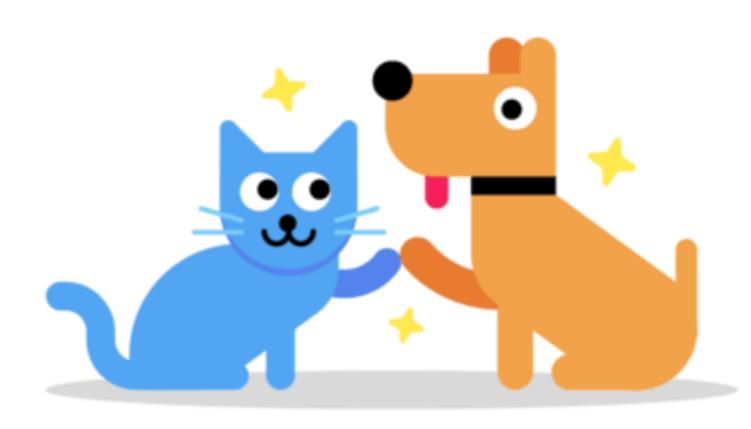

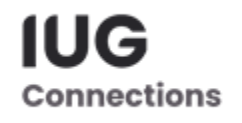

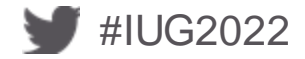

#### **SETTING UP ORDER RECORDS – Fixed Length Fields**

- **Data entered by system** 
	- 005 Copies
	- 010 E\_Price
	- 013 ODATE
	- 017 RDATE
	- 020 STATUS

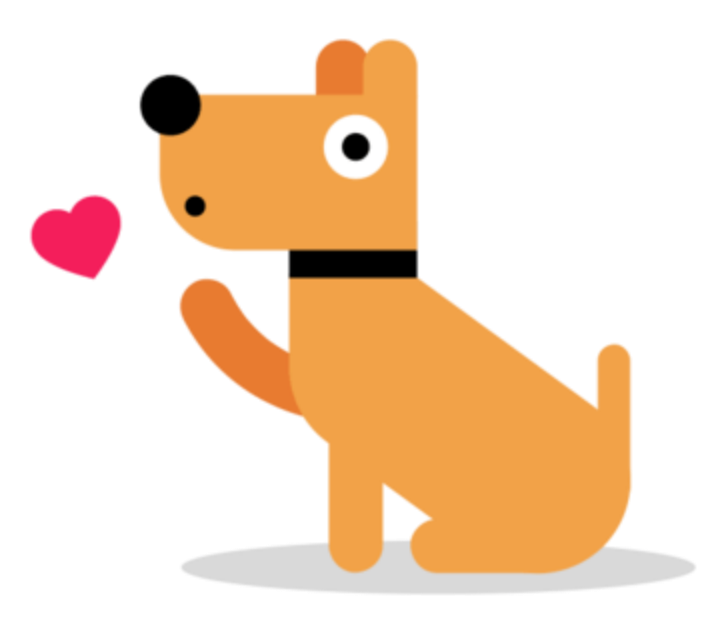

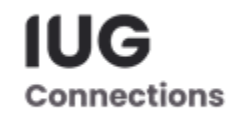

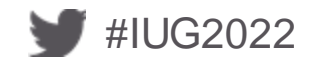

#### **005 COPIES**

■ The number of copies ordered – affects the \$ amount that will be encumbered

Maximum number of copies:

- 1,000 for bibliographic records
- 255 for check-in records
- 1,000 for order records

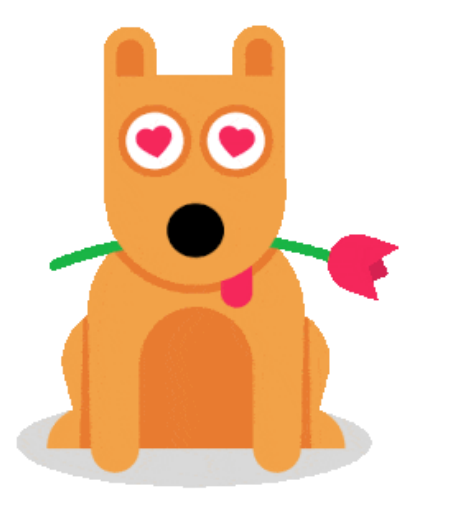

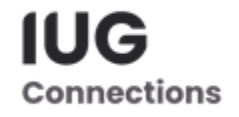

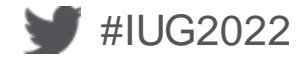

#### **010 E\_PRICE**

Estimated price for one copy of the ordered item. This amount is used for encumbering purposes.

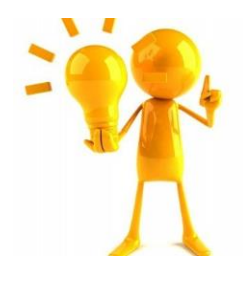

If the estimated price is in a foreign currency, as you enter the new order you can have the system convert it so that the E-PRICE Will be in your currency. (See the variable length field FOR\_CURR

Maximum dollar amount: \$1,000,000.00!

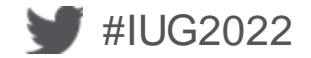

#### **013 – ODATE**

**• The date the material was ordered.** 

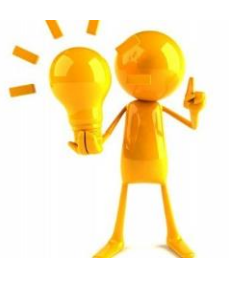

Month-day-year (mm-dd-yy OR mmdd-yyyy) or day-month-year (dd-mm-yy or dd-mm-yyyy)

For example: 07-16-22 or 16-7-2022

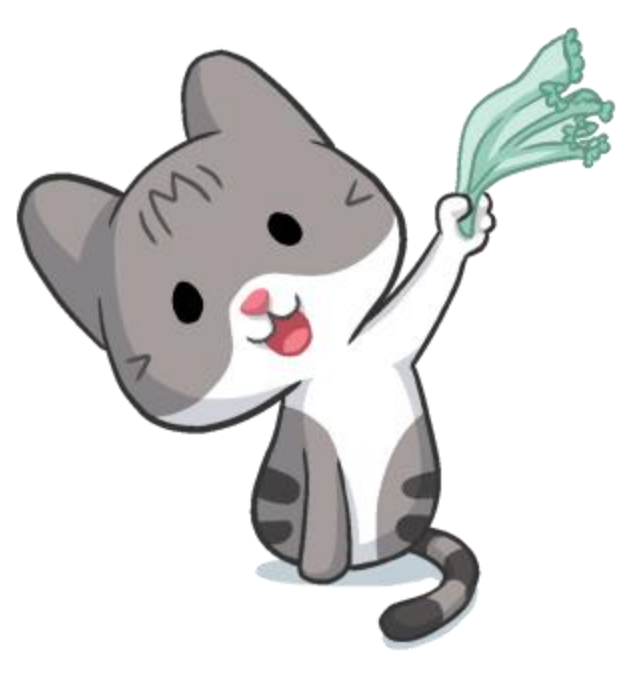

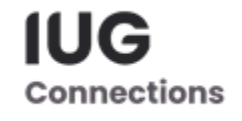

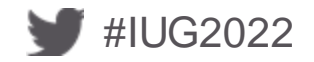

#### **017 - RDATE**

- **The date of receipt. The date in this field indicates when, and if, an order has been** COMPLETELY received.
	- If there is neither an RDATE nor an ODATE, the item will be selected for claiming.

Month-day-year (mm-dd-yy OR mm-dd-yyyy) or day-month-year (dd-mm-yy or dd-mm-yyyy)

For example: 07-16-22 or 16-7- 2022

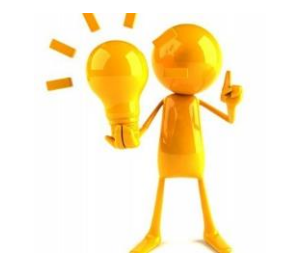

RDATE can affect the display of order records in the Web PAC

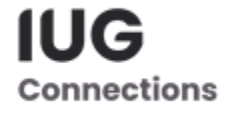

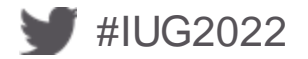

#### **020 STATUS**

#### **REVIEW OF CODES**

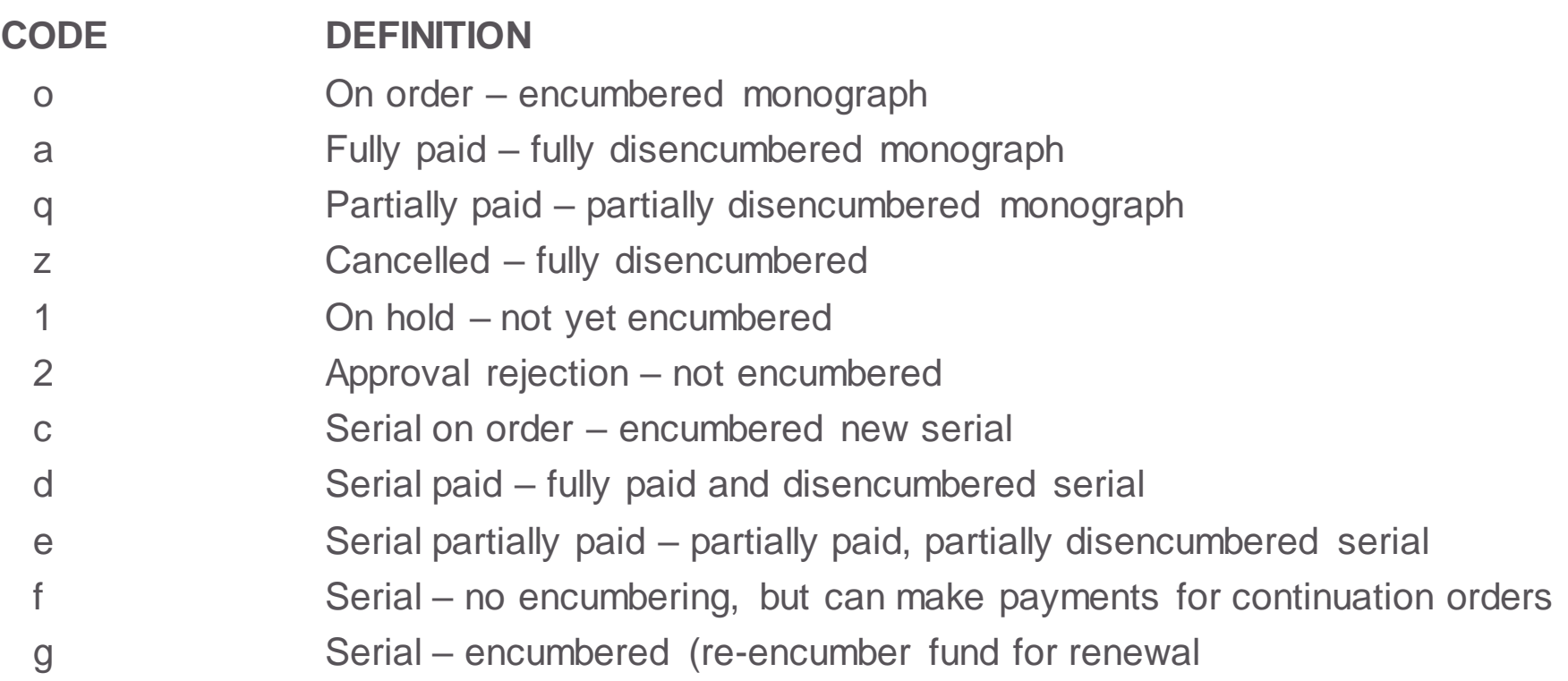

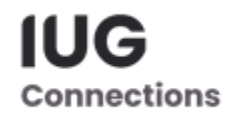

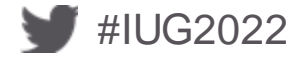

#### **SETTING UP ORDER RECORDS – Variable Length Fields**

- Date Entered by Library
	- BLANKET PO
	- IDENTITY
	- INT NOTE (Internal Note)\*
	- MESSAGE
	- NOTE
	- OLDORD# (Old Order Record #)\*
	- PO INFO\*
	- REQUESTOR
- SELECTOR
- SHIP TO
- TICKLER
- VEN ADDR (Vendor Address)
- VEN TITLE# (Vendor Title No.)
- VEN NOTE (Vendor Note)

\**Indicates that this field can be used by both the system & organization*

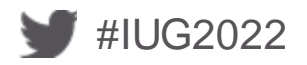

#### **SETTING UP ORDER RECORDS – Variable Length Fields**

- Data Defined by System
	- EBOOK ID
	- ERM LINK
	- FOR CURR
	- FUNDS
	- LISTPRICE
	- LOCATIONS
	- ORD STATUS
	- ORDER INFO
- PAID
- REC COPIES
- REOPEN DAT
- TICKLERLOG

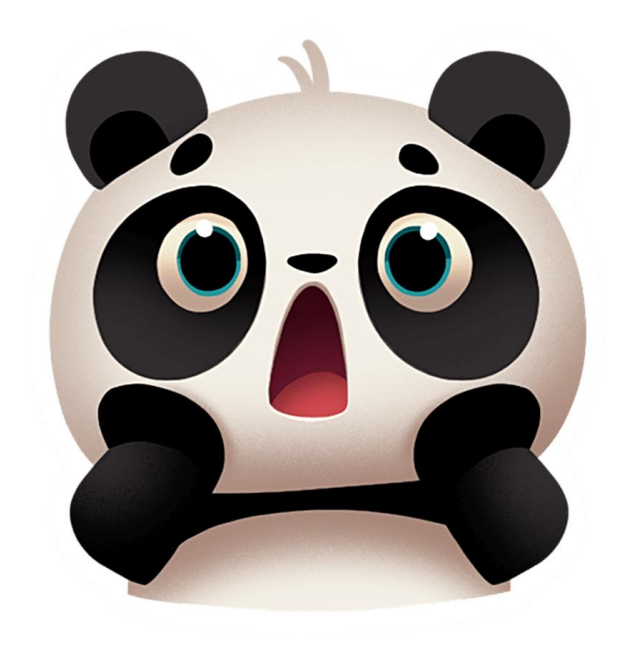

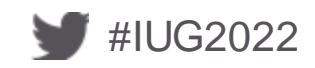

#### **EBOOK ID**

**E-book identification number used during** EDIFACT ordering to distinguish between items which have the same ISBN, but are from different suppliers.

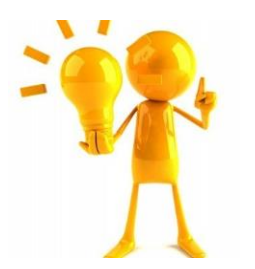

The system only uses this field if your library has enabled the E-book identification feature.

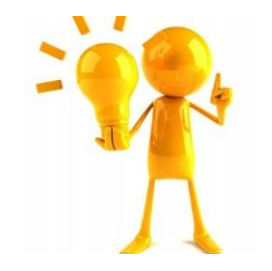

Maximum 10,000 characters; however only the first 18 characters are included in the outgoing EDIFACT order.

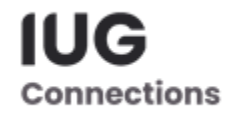

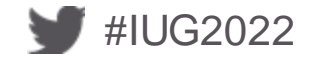

#### **FOR CURR**

■ Optional feature allows entering orders or invoices in a foreign currency.

▪ Linked to the fixed-length field EPRICE.

▪ Used when you receive and enter invoices in other currencies.

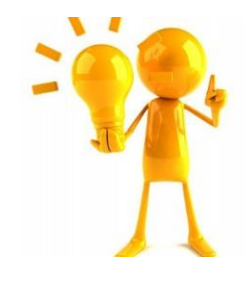

Do not edit this field directly; it is changed as invoices and orders in foreign currencies are entered.

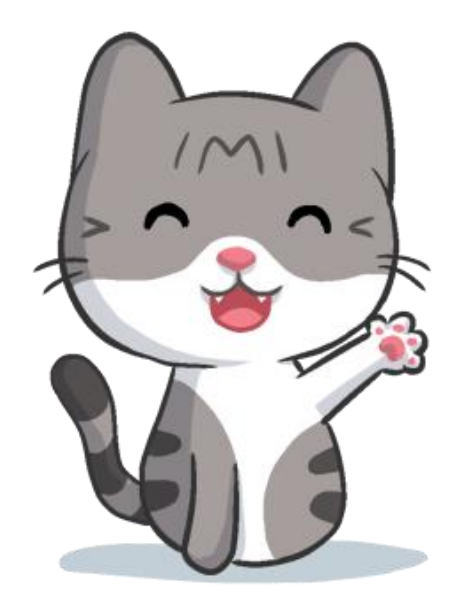

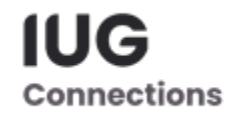

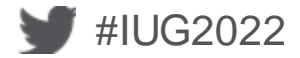

#### **FUNDS**

#IUG2022

- **If there are multiple copies being** encumbered and paid from multiple funds for an order, and the code is the fixed-length field FUND in the order record is MULTI, funds displays those funds and the number of copies (if there is more than one) from each.
- **If there is ONE COPY being encumbered** and paid from multiple funds, and the code in the fixed-length field FUND in the ORDER record is MULTI, FUNDS displays those fund codes and the percentage of the EPRICE that will be encumbered to each fund.

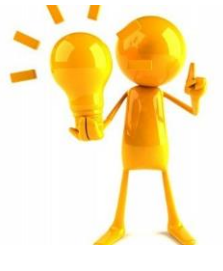

This field cannot be edited; changes are made by editing the FUND field (or the LOCATIONS field if both LOCATION and FUND are multi).

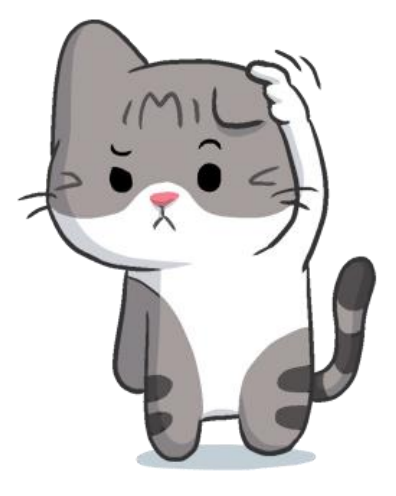

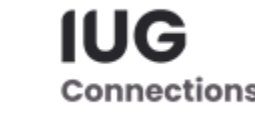

#### **LIST PRICE**

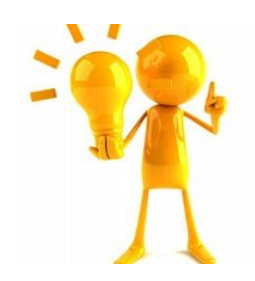

**• This option must be enabled.** 

Once you have it enabled, the system offers the "Are you going to be keying list prices? Setting on the INVOICE tab. By selecting this setting, you can enter the list prices during invoice processing and view list prices in EDIFACT invoices.

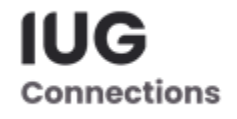

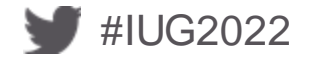

#### **LOCATIONS**

Appears if fixed-length field LOCATION is *MULTI.* If multiple copies are being sent to multiple branches or locations, and the fixed-length field LOCATION is therefore MULTI, the variable-length LOCATIONS field is created and displays the locations and number of copies.

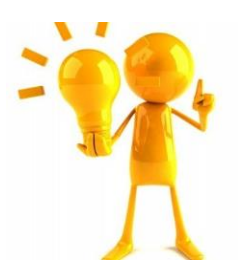

This field cannot be edited; it can be changed by editing the fixed-length field LOCATION.

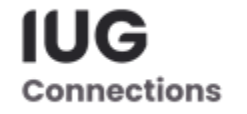

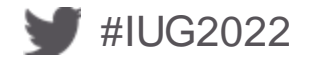

# **FUND CODES**

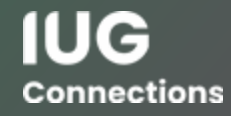

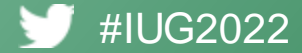

#### **FIELDS YOU MAY NOT BE USING IN YOUR FUND CODES**

- **•** Discount %
- Code 1 3 Library Defined
- Note 1 & 2
- Subfunds 1 7

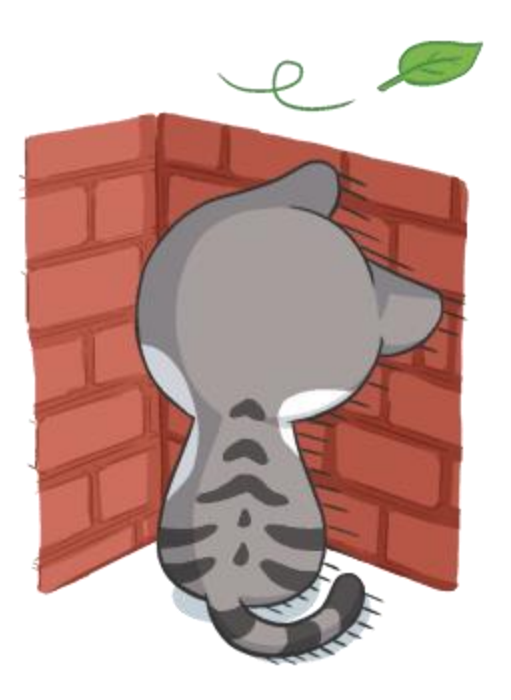

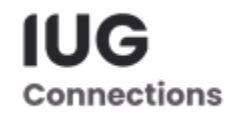

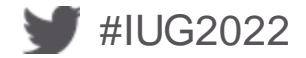

#### **Discount %**

■ Percentage by which you want the system to discount the E\_PRICE (when computing the encumbrance), of all items purchased using this fun.

- $\blacksquare$  FOR FXAMPLE: childb Children's book fund
	- **•** If the vendor gives you an automatic 30% discount on all children's books, you can enter that discount amount here – and have the system calculate the discount for you.

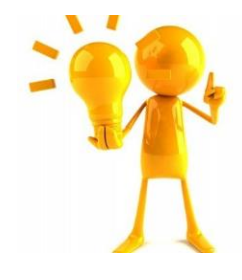

This percentage will impact your encumbrance amount, not the paid amount.

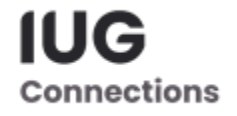

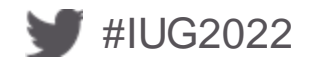

#### **CODE 1 - 3**

- Library defines the use of these fields
	- Cannot use in create list
	- Only shown in the fund code view
	-

• Only 1 character code displays HELP!!! I don't have any examples of how you would use code 1 - 3. If you do – please let me know!!!

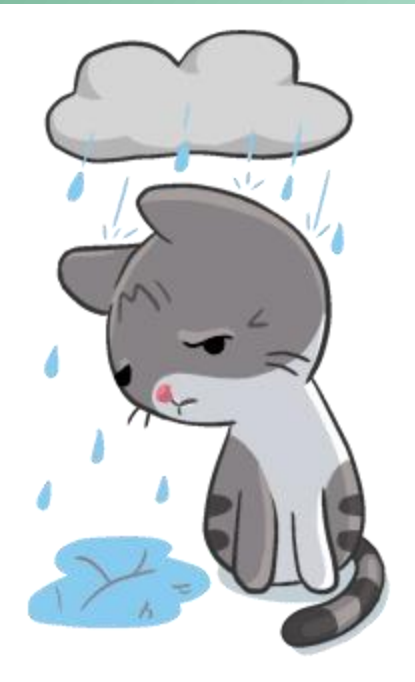

IUG

Connections

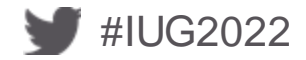

#### **NOTE 1 & 2**

Free-text note fields. These notes display in he Reports tab in the Funds function.

Each note can have up to 25 characters each.

Notes are entered directly into the fund code record.

**Some examples:**

English books Do Not Use Single titles only Notify selector

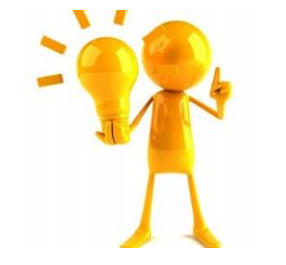

Notes should pertain to all orders attached to that fund.

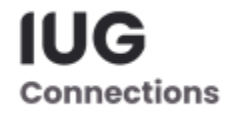

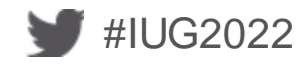

#### **FUND CODE RECORD**

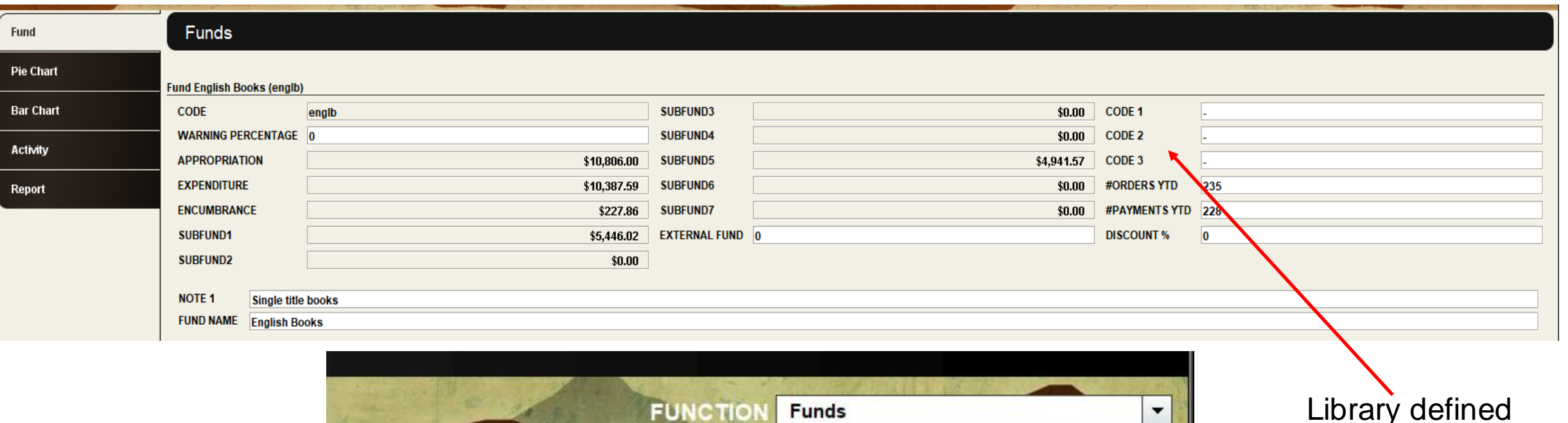

**FUNCTION** Lauras 自 晶 fil 圖 妇 倡 图 昌 凹 ΓV Delete Quick List Elist New Grp Edit View Print Close **Insert** Save

\*Use note 1 & 2 by inserting a note field

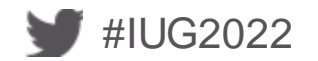

## **REPORT ON SINGLE FUND**

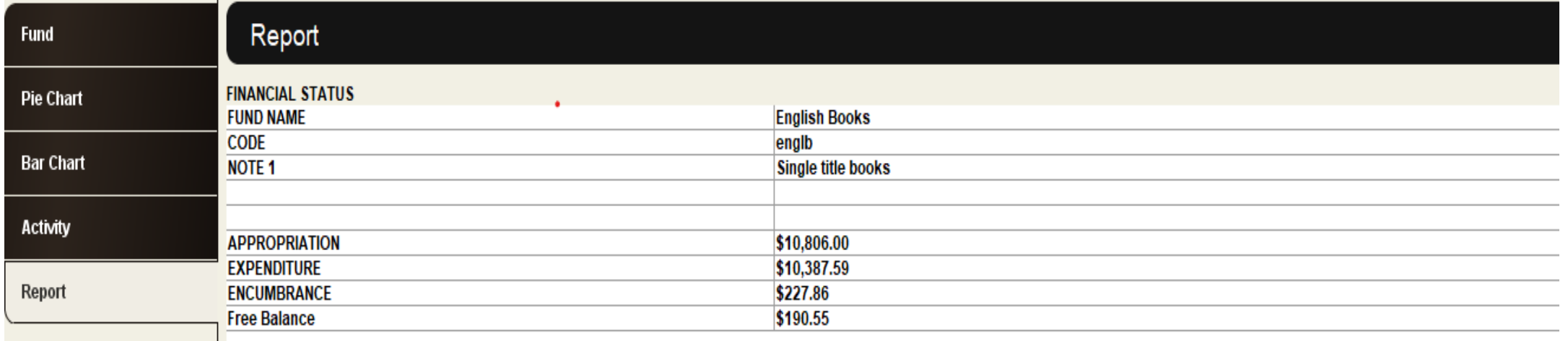

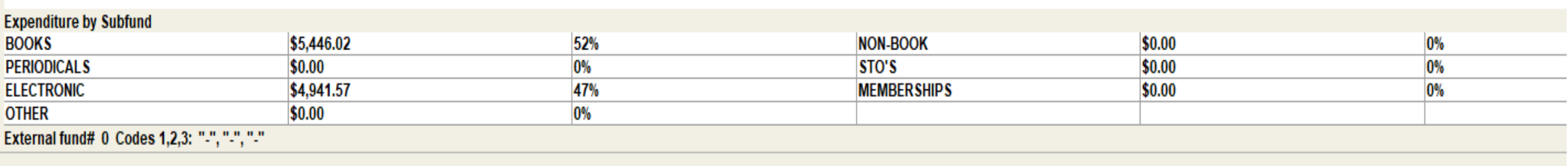

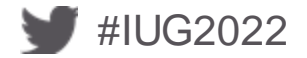

#### **ACTIVITY ON A SINGLE FUND**

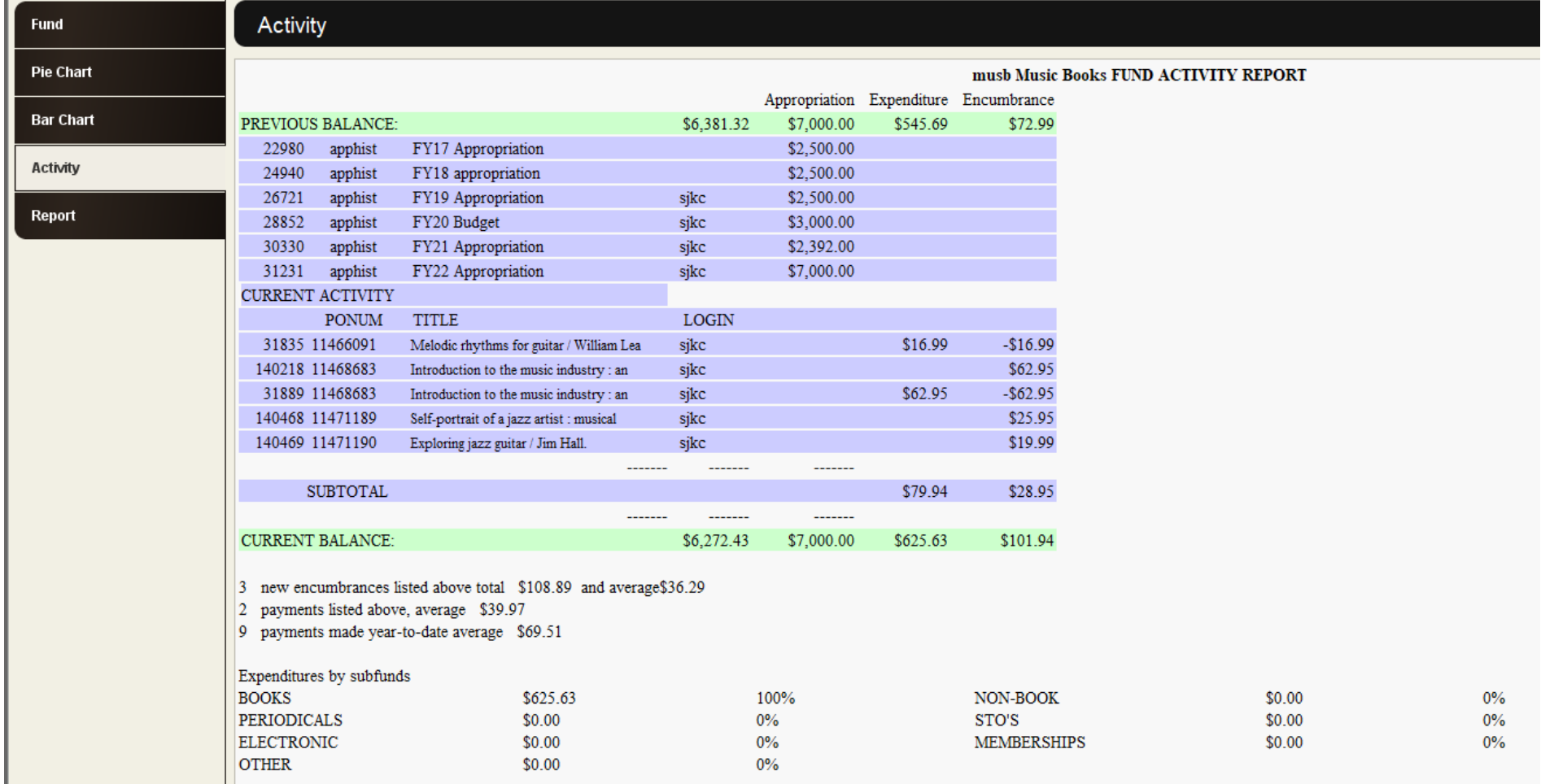

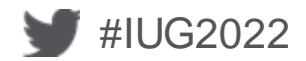

**ORDER RECORDS/FUND CODES WORKING TOGETHER**

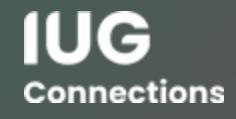

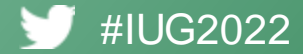

#### **CODE1, CODE2, CODE3, CODE4**

- **EXTED THE INCEST LIGTARY IS and The Library determines the name and purpose of these fields, their codes, and the** codes' definitions.
	- Maximum code length: 1 (lowercase alphabetic or numeric)
	- Maximum number of codes: 32 for each field
	- Maximum length of code definitions: 25 characters

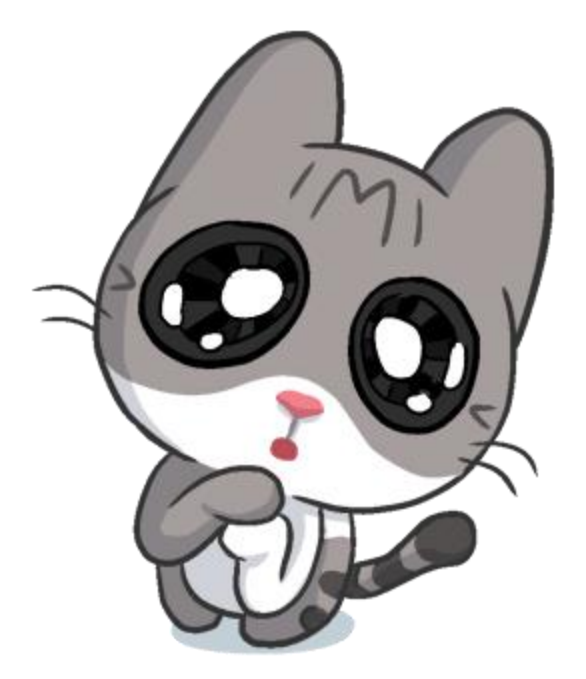

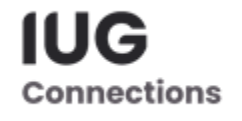

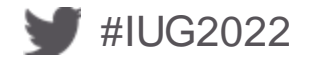

#### **HOW THEY WORK WITH FUND CODES**

### Use one of the following:<br>
Advantage:

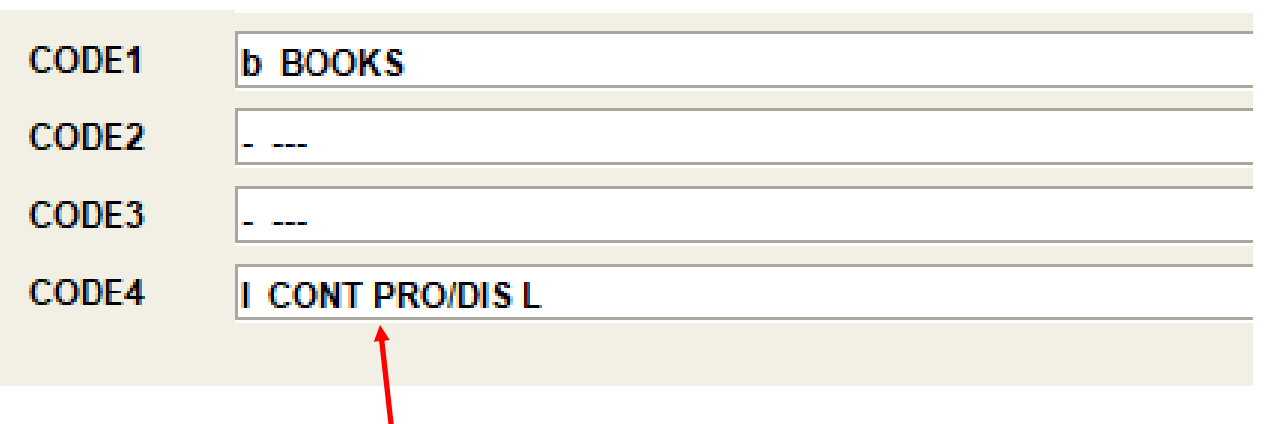

**Code4:** contribute to Prospector/display in catalog

- Library can determine values
- Can be linked to sub funds

#### Disadvantage:

• Only one code field can be linked to one sub fund.

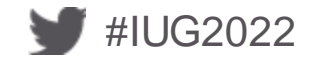

#### **CODES CAN BE MAPPED TO SUB FUNDS**

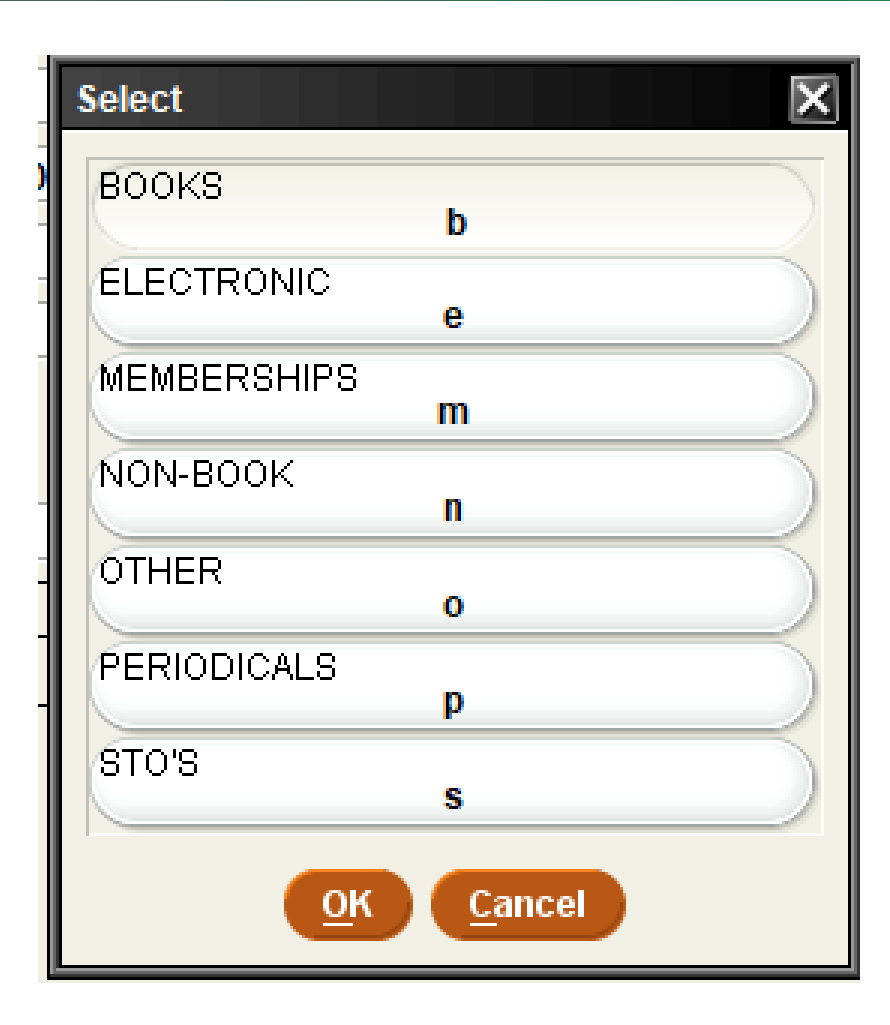

#IUG2022

Map codes to sub fund  $1 - 7$  in the fund record

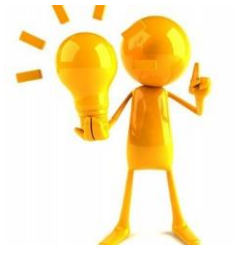

Lumps the sum of the first sub fund and all sub funds above seven together

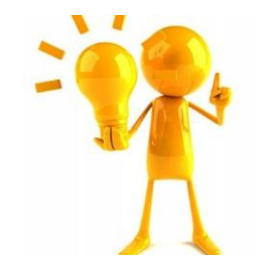

ORDTYPE can also be mapped to sub funds. Contact Innovative about options.

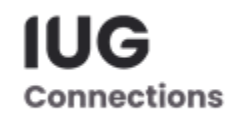

## **WHERE IT SHOWS UP IN THE FUNDS**

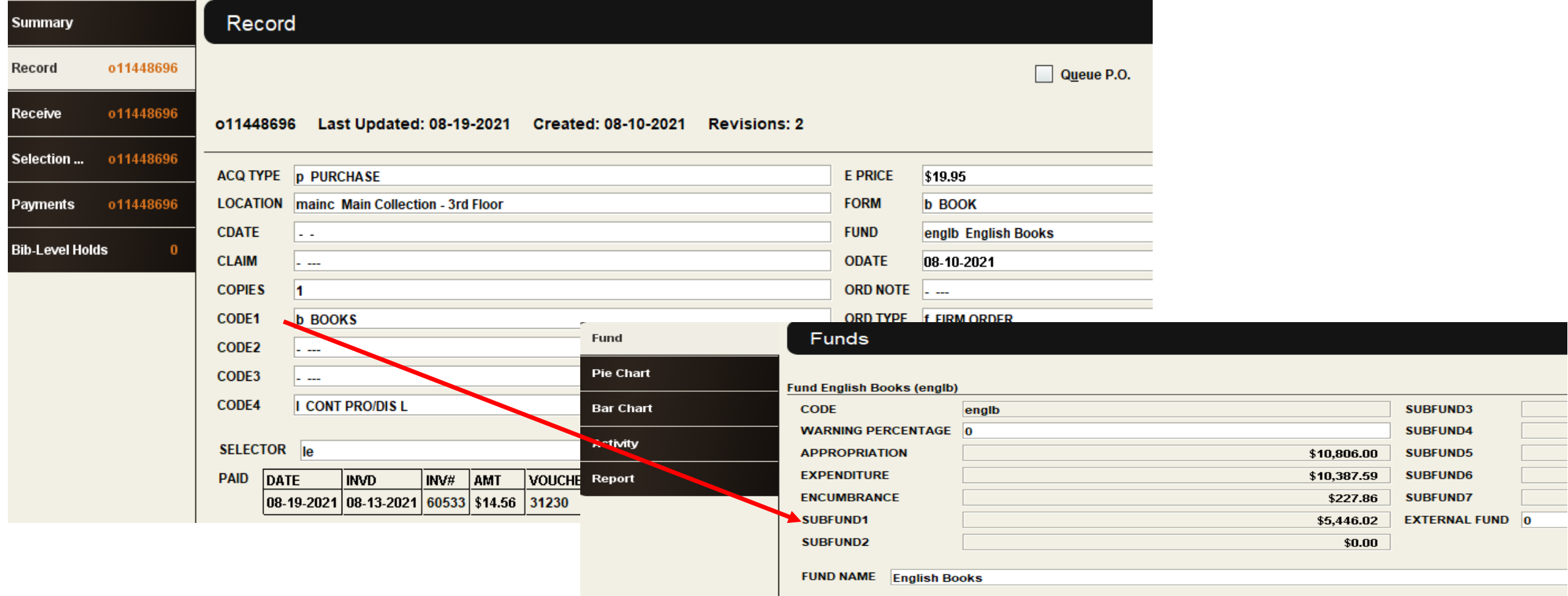

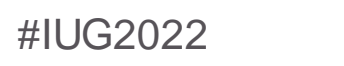

### **FUND REPORT**

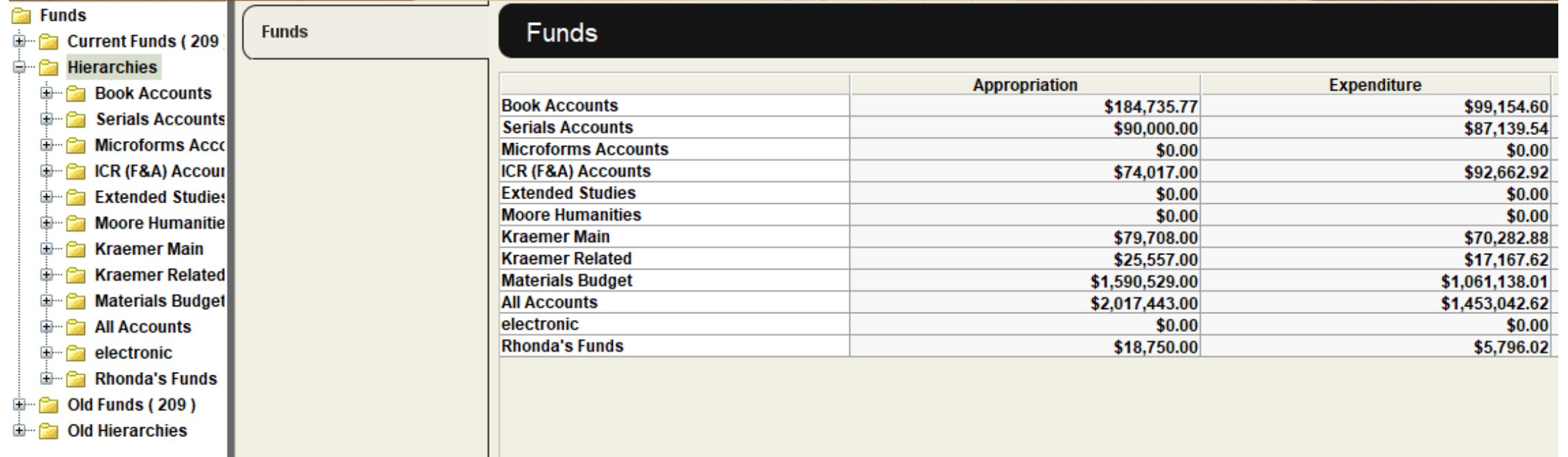

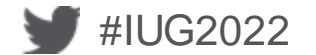

#### **ADD SUB FUND OPTION**

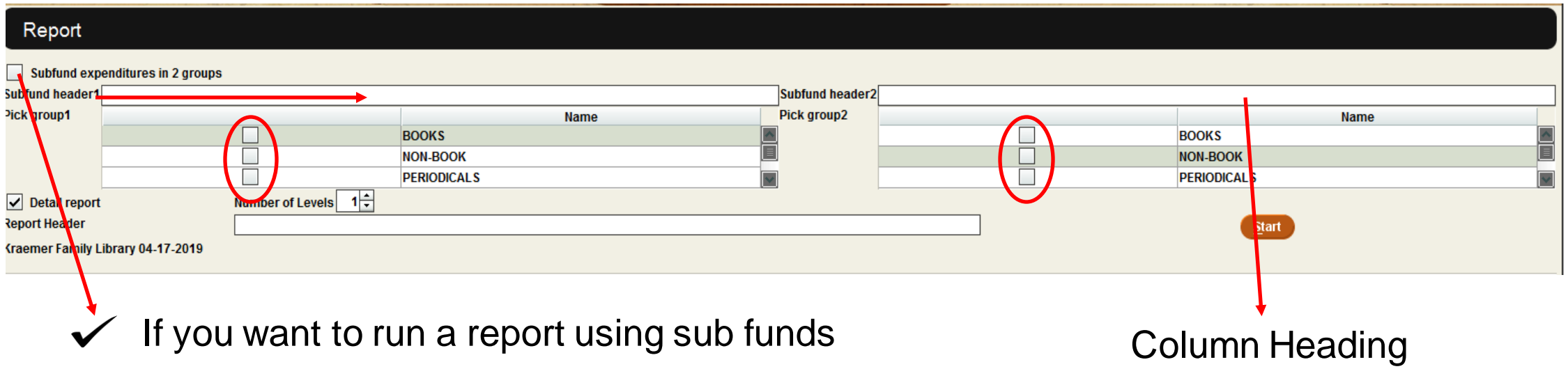

You can choose one sub fund, or group of sub funds

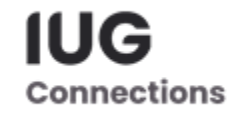

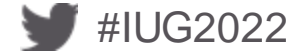

### **FUND REPORT WITH SUB FUNDS**

#### Kraemer Family Library 04-17-2019

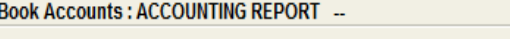

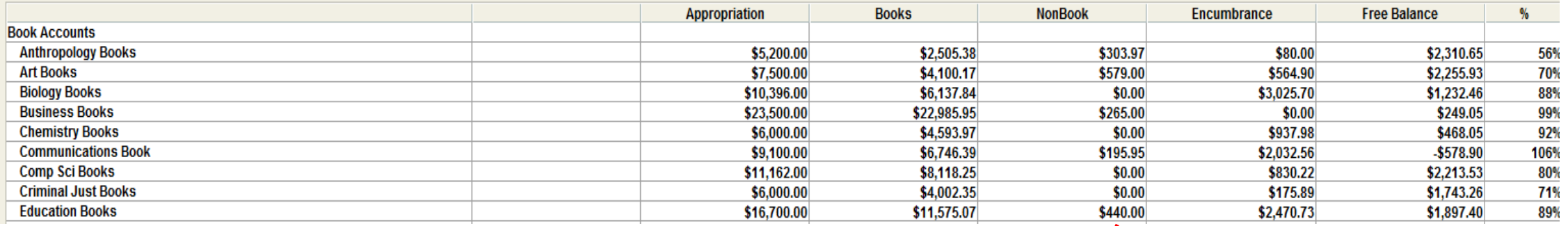

These numbers represent expenditures

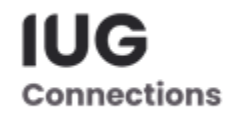

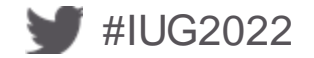

# **STATISTICAL REPORTS**

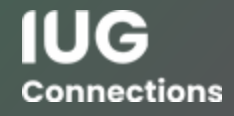

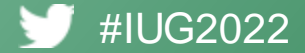

#### **CREATE REVIEW FILE**

- Determine what you want to gather statistics on:
	- Create review file
- Go to Statistics Option under Administration

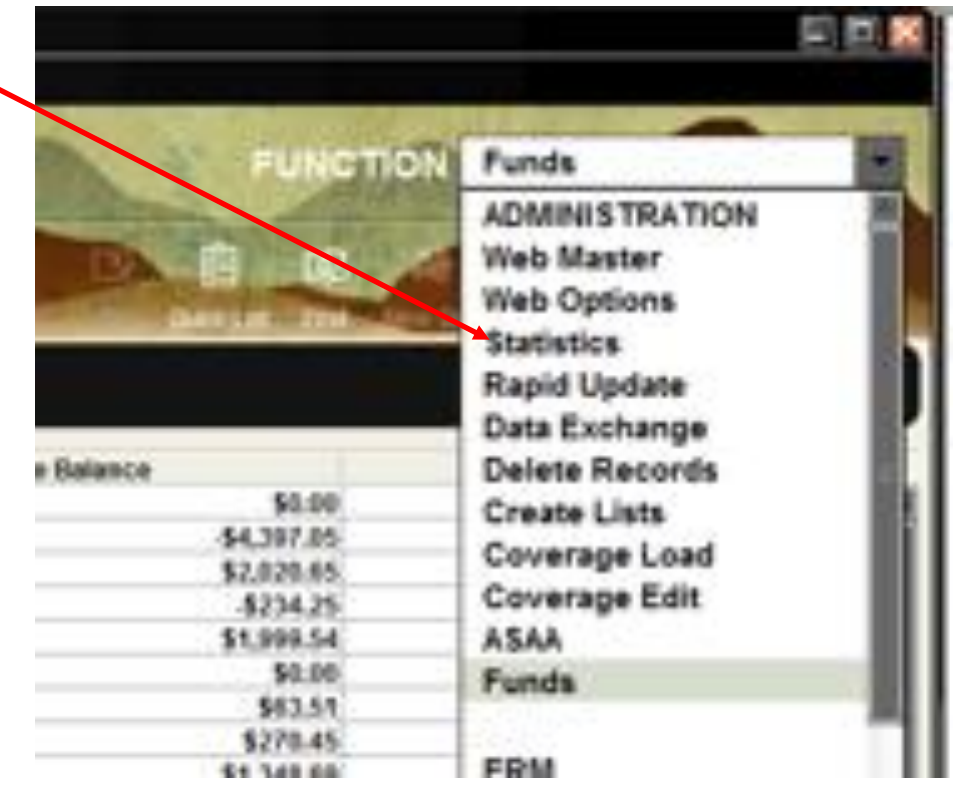

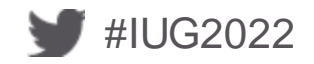

#### **USING STATISTICS**

You can do a lot in statistics, including creating & saving queries to run later.

We are going to create a new query.

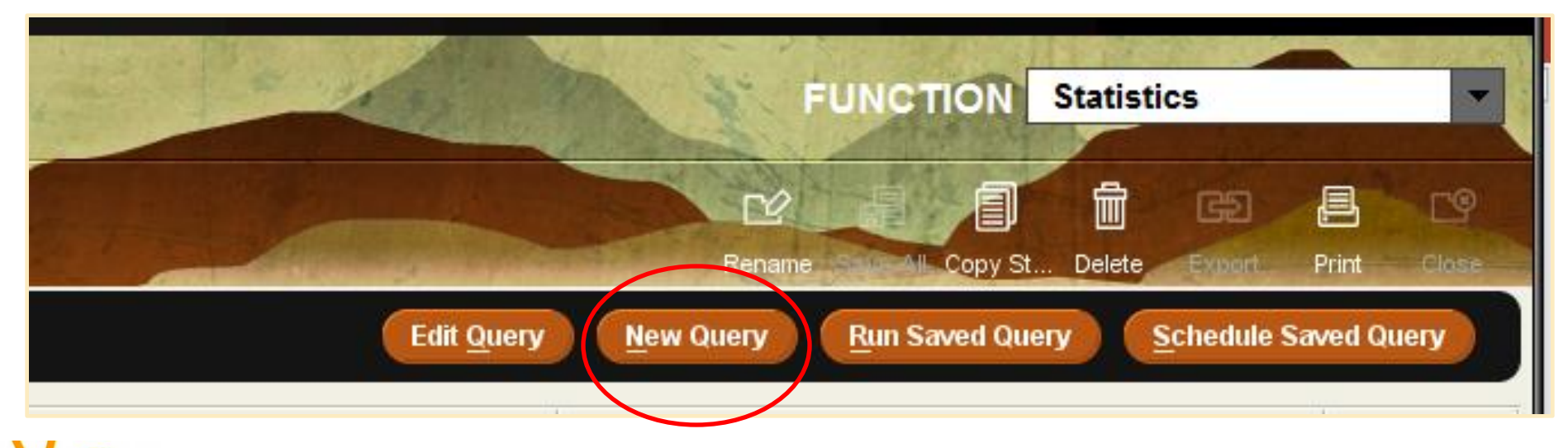

If you save a query to run later, it stores the create list file number, not the actual contents.

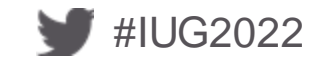

#### **CREATE QUERY**

#### Choose saved query name, if saving

Add title you want for the results file name

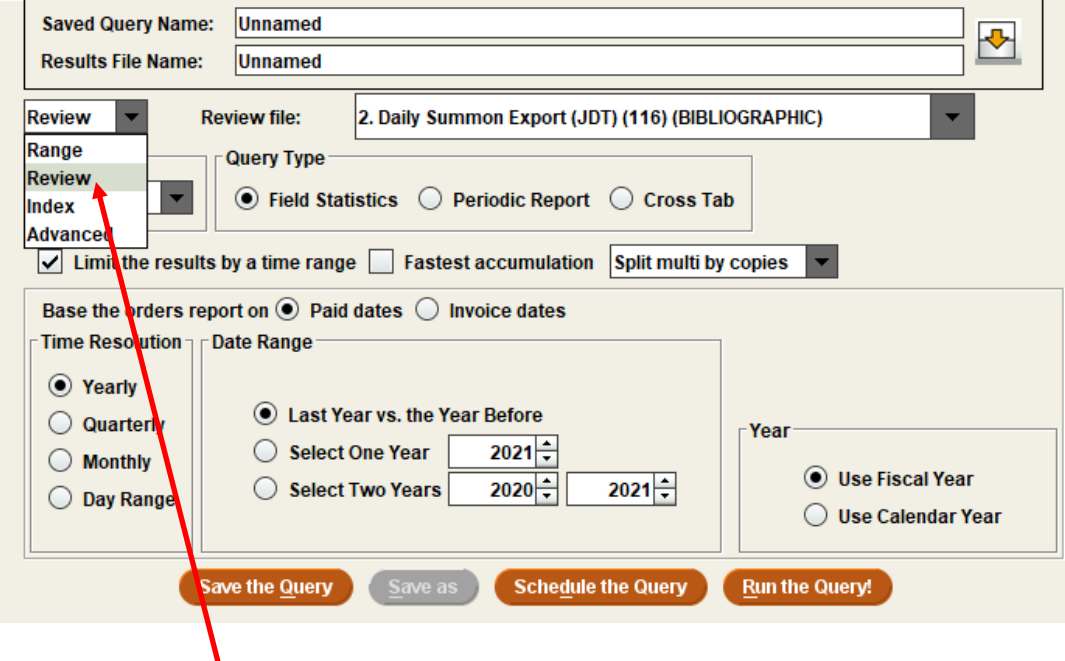

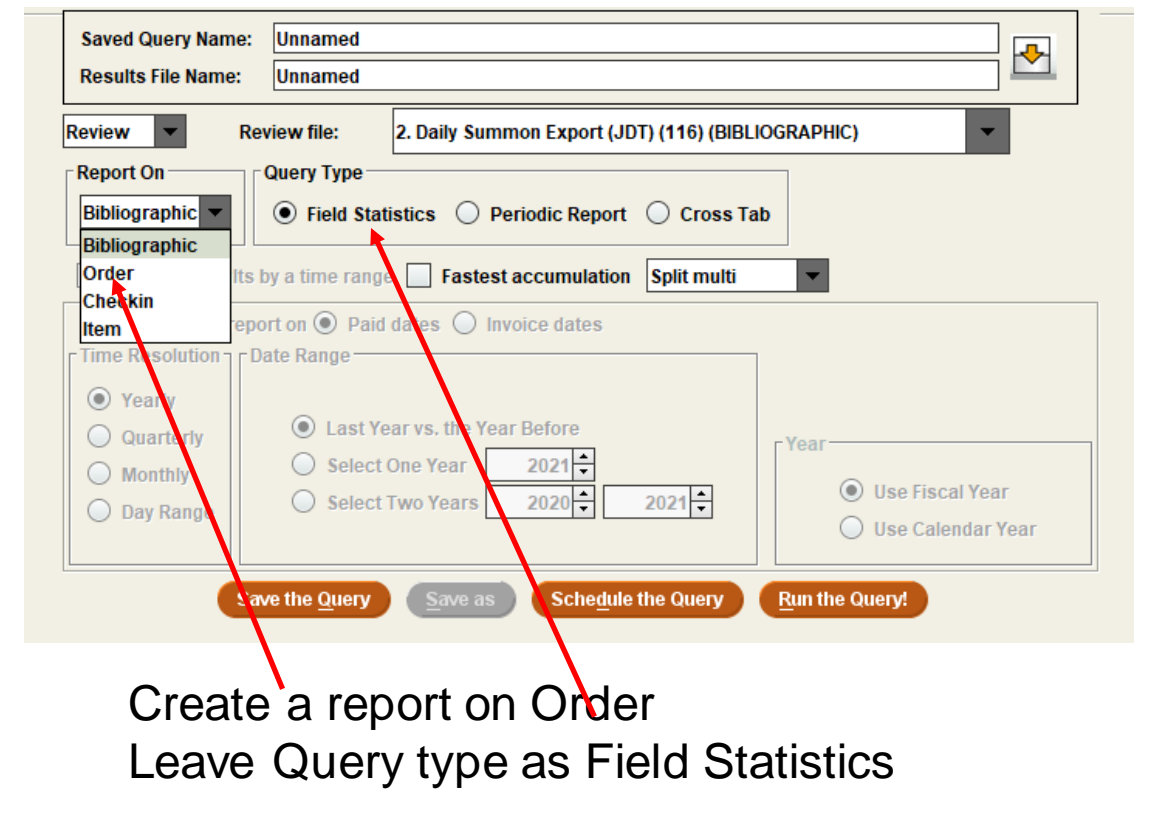

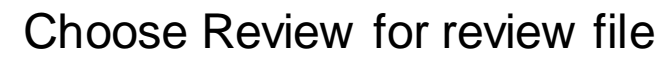

#IUG2022

## **CREATE QUERY**

In this example, we are going to compare last year's cost with the year before cost.

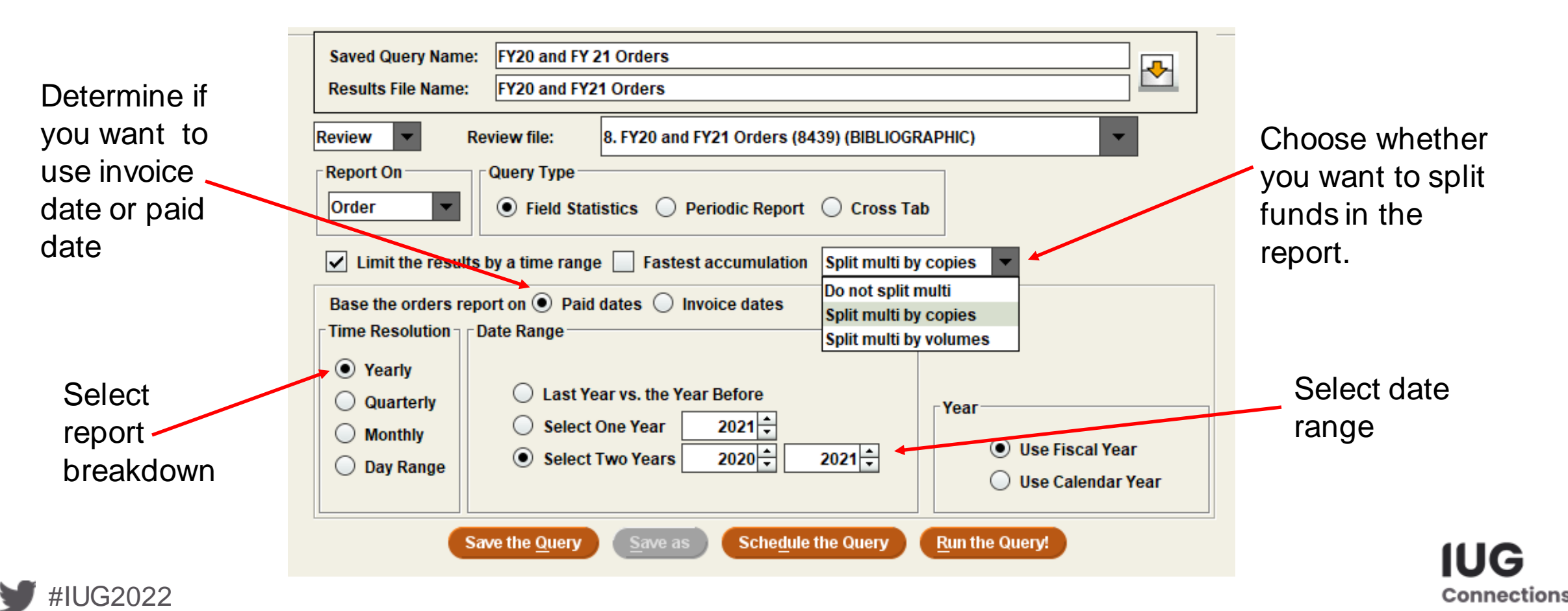

# **SPLIT FUNDS IN ORDER STATISTICS**

- Do not split multi
	- Counts each record once no matter how many funds it contains
- Split multi by copies
	- Payment amount is divided by the number of paid copies
		- (if paid amount is \$100 and two copies are purchased, each fund would have \$50 applied)
- Split multi by volumes
	- Payment amount is divided by the number of volumes
		- (if paid amount is \$100 against two funds and each set has 2 volumes; \$25 would be applied to each fund.)

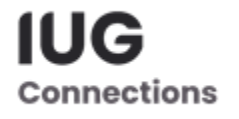

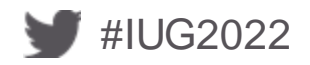

### **SAMPLE REPORT**

Once your report runs, you can determine what data is displayed. I chose to display by fund.

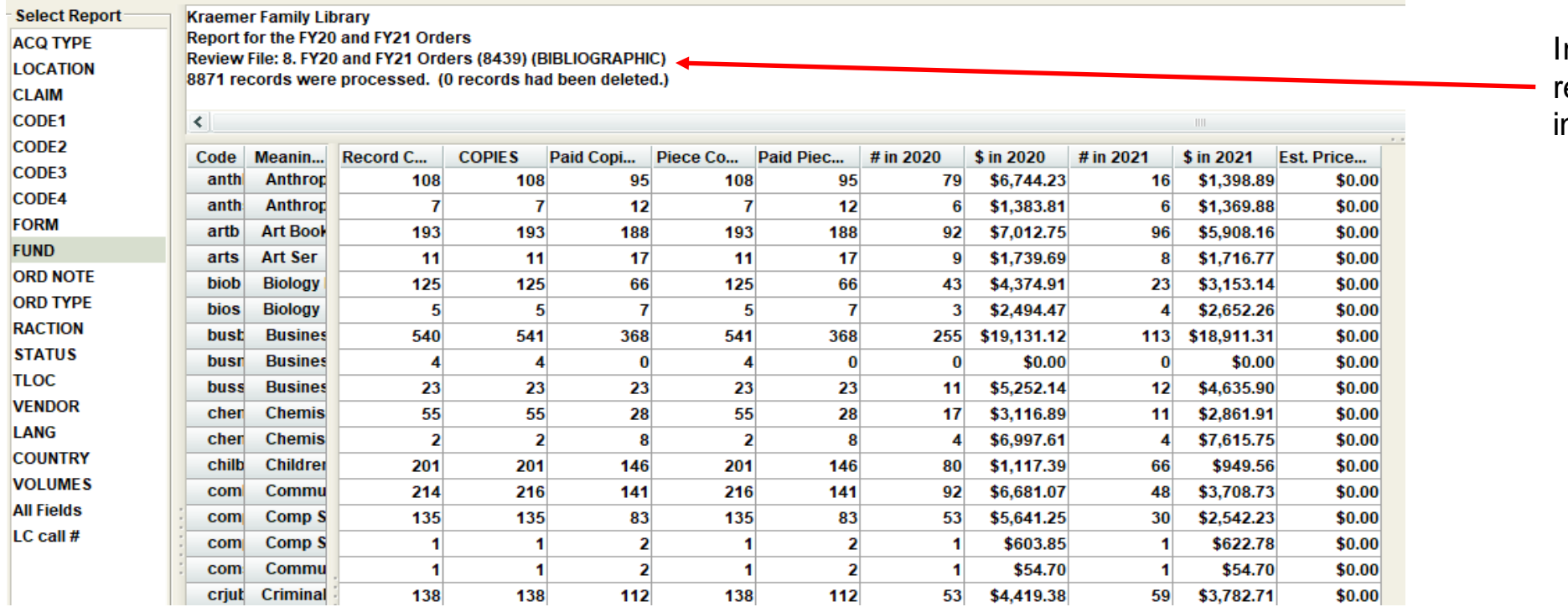

nformation on records included n query

# **REPORT OPTIONS**

#### Handy options:

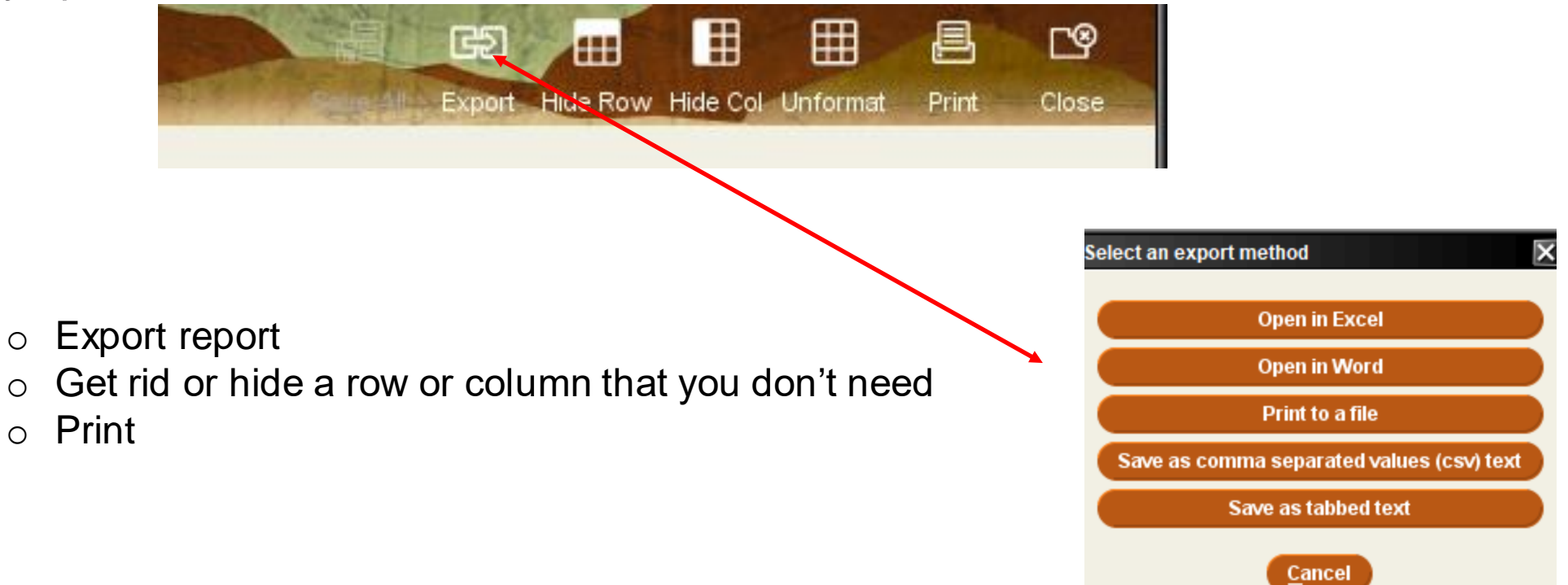

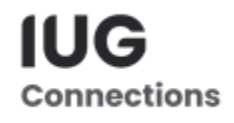

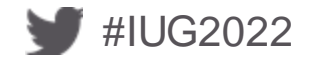

#### **REPORT OPTIONS**

#### You can also hide rows or columns you don't need.

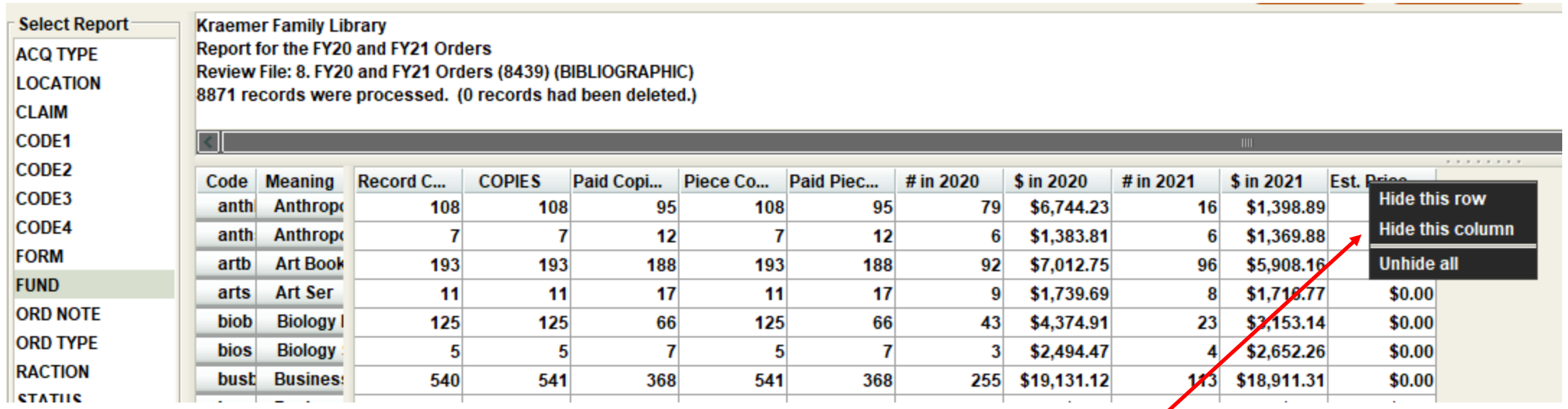

Right click on column heading and you will get the pop-up window above. If you want to hide a row, highlight the row, right click on the row and chose hide this row.

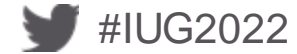

# **STATISTIC REPORTS REMINDERS!**

- ❖ Understand the limitations of the records you are running statistical reports against.
	- ❖ If you are using this year's order records, don't do a yearly comparison you don't have the correct data
- ❖ If you track order record numbers by year, you can run a record number range instead of a review file report
- ❖ The effective reports are those that you have defined the fields. ❖ If you aren't using CODE1,COD2, ETC… you can't get meaningful data from this field.
- ❖ Determine which reports you want regularly and clean up the corresponding order record fields so that you can get that information.

Connection

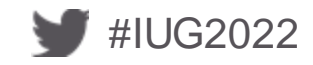

#### **THANK YOU!**

#### **CONTACT INFORMATION**

Rhonda Glazier Director of Collections Management Kraemer Family Library University of Colorado Colorado Springs rglazier@uccs.edu

**IUG** 

Connections

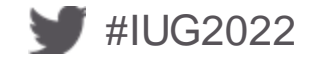

# **QUESTIONS?**

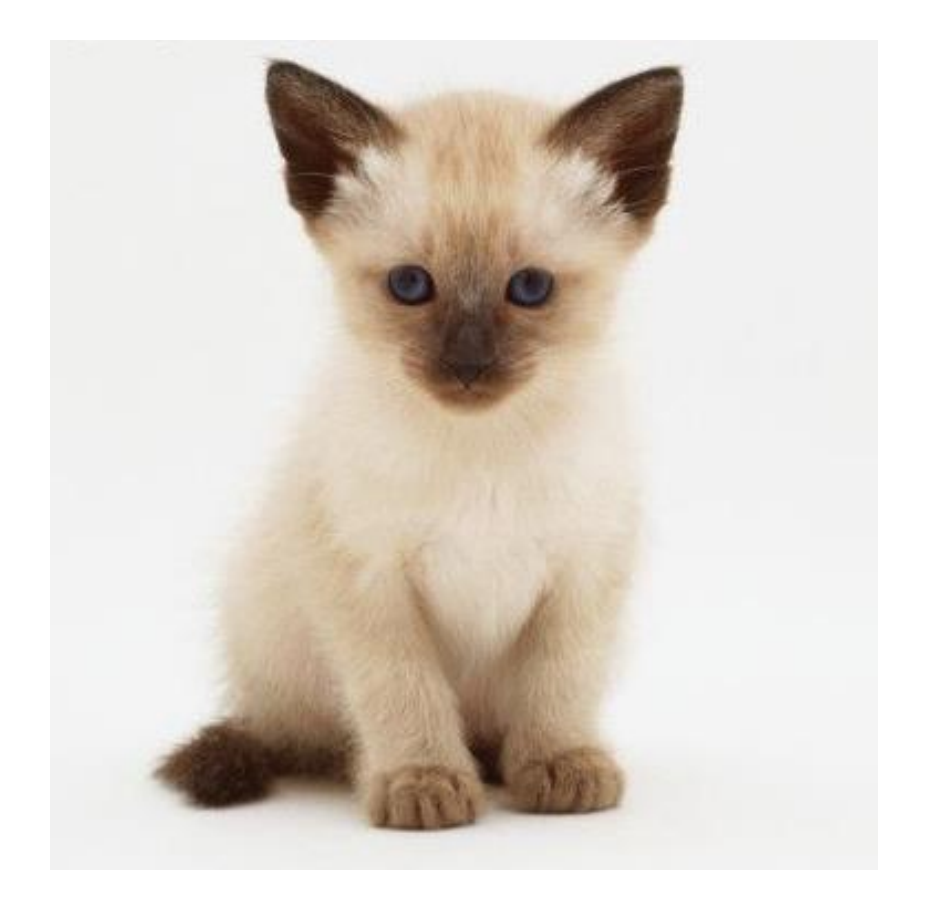

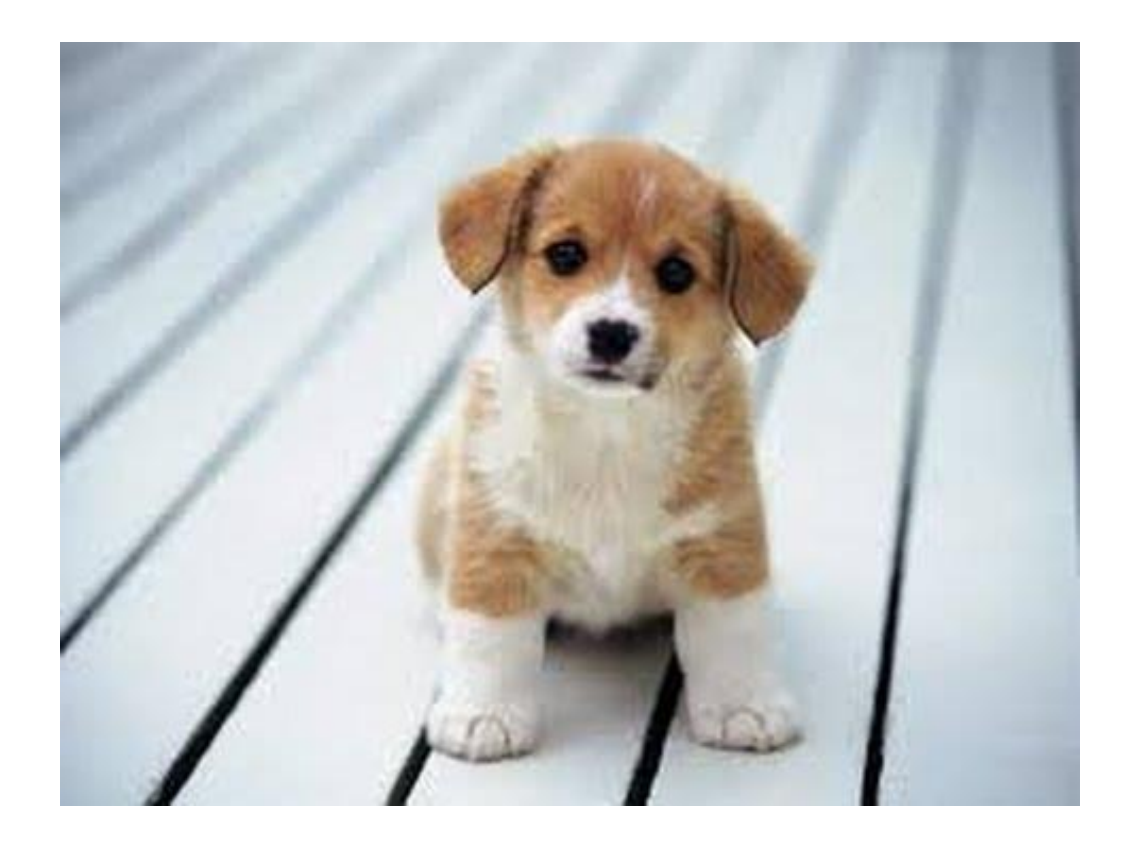

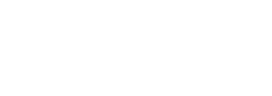

**IUG** 

**Connections** 

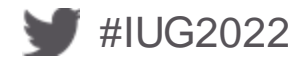